**Severe** Weather Impacts Monitoring **System** 

# SWIMS Org Admin

Guide

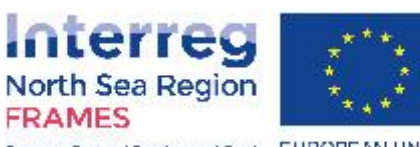

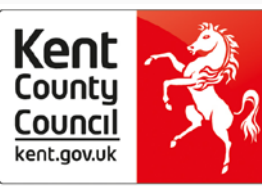

European Regional Development Fund EUROPEAN UNION

### What is the user guide and who should use it?

This user guide has been produced for **Org Admins** of SWIMS. It is supplementary guidance **covering additional functions that only Org Admins can perform in SWIMS**, including:

- **[Approve a new User](#page-4-0)**
- **[Re-send registration confirmation email to new](#page-9-0)  User**
- **[Change a User's role](#page-12-0)**
- **[Create a new Team](#page-15-0)**
- **[Change a User's Team](#page-18-0)**
- **[Add Key Impact and Key Response Indicators](#page-20-0)**
- **[Org Admin Widgets](#page-26-0)**

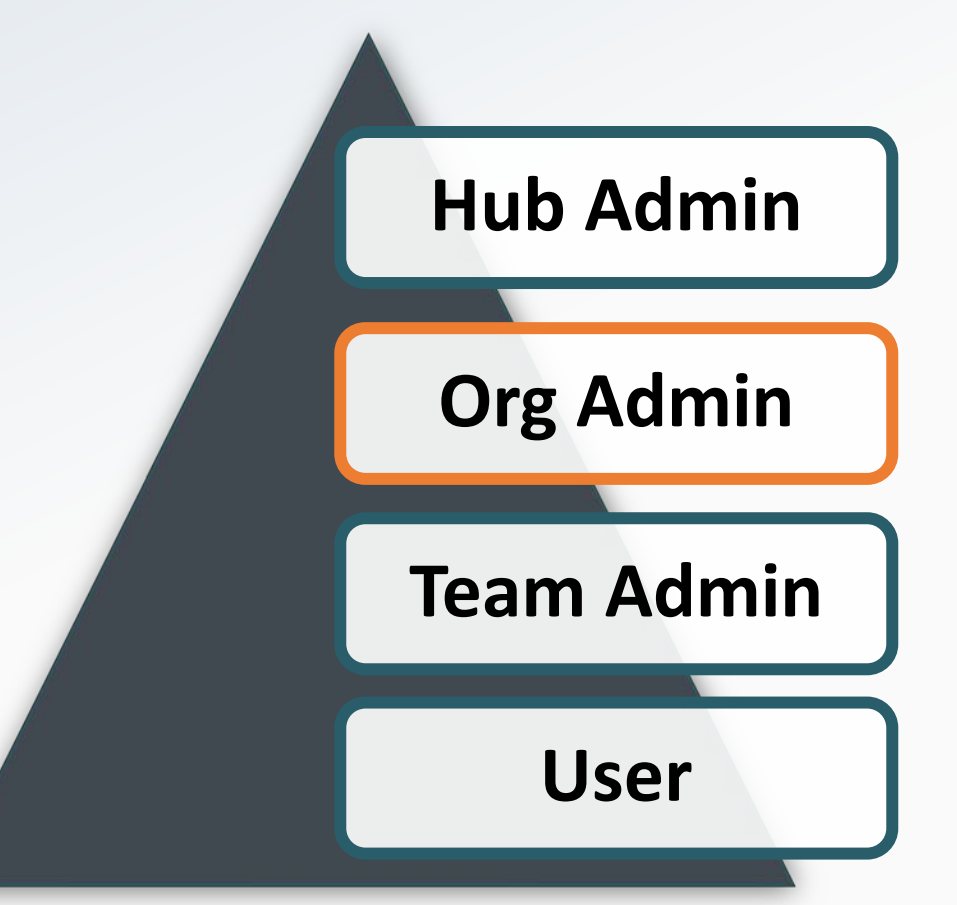

For information on all other functions in SWIMS please see the User Guide

#### Data you can view as Org Admin

Org Admins can see all the data entered by themselves, and all teams in their organisation on the **dashboard.**

Org Admins can see the total cost per event for costs entered by all teams in their Organisation on the **View All** events page

Org Admins can see all the data entered by themselves, and all teams in their organisation on the **My Impacts, My Costs and My Responses pages**.

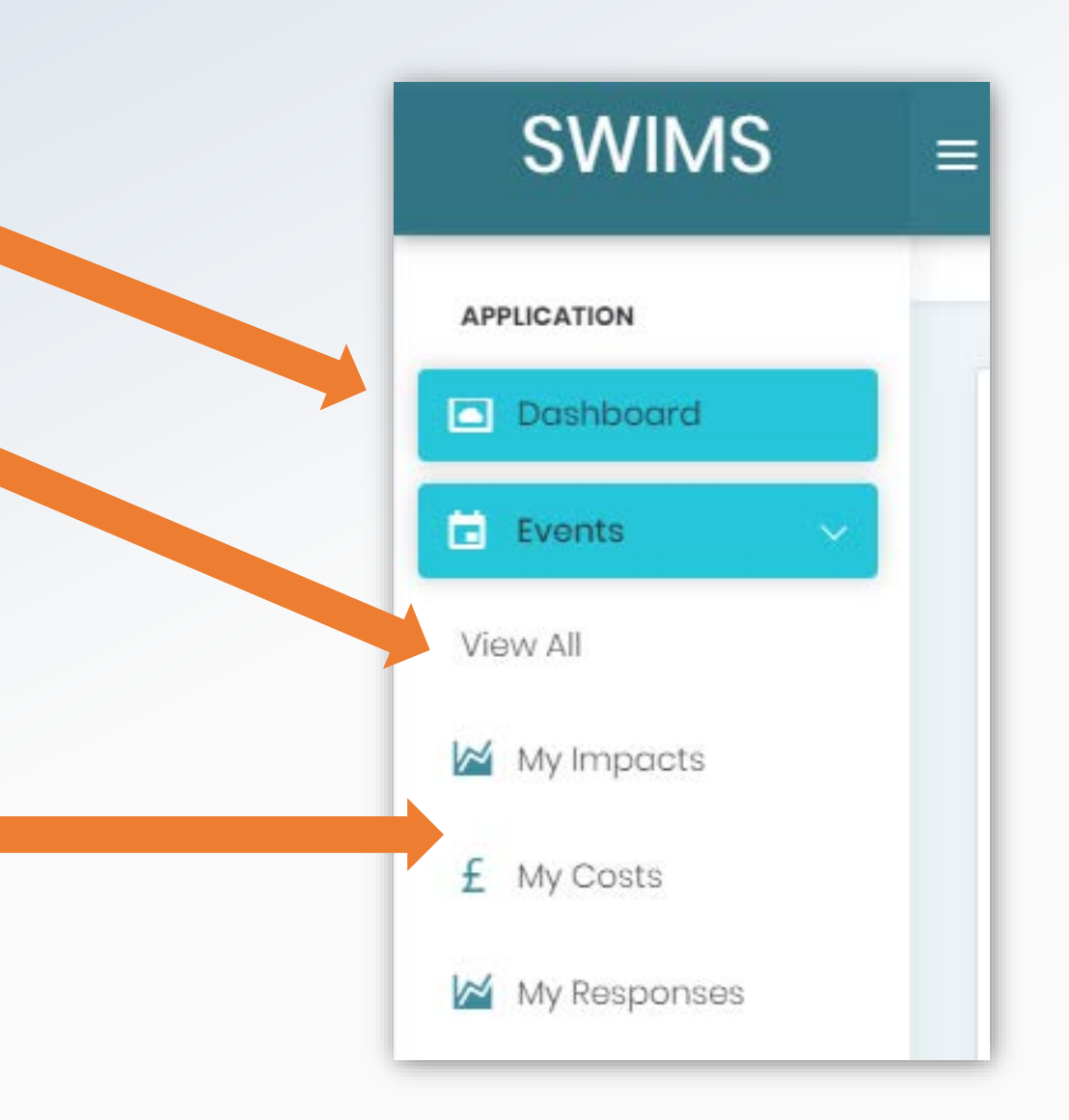

#### Contact Us

SWIMS is a multi regional application. Please contact the administration centre closest to you.

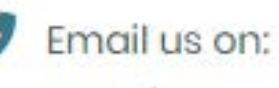

SWIMS@kentgov.uk

#### **Mailing Address**

Sustainable Business & Communities Kent County Council Invicta House County Hall Maidstone Kent MEI4 IXX

<span id="page-4-0"></span>Org admins **can approve** registration requests for **all new users** from their Organisation requesting an account.

Org Admins **MUST approve** registration requests for new **users from their Organisation who are part of a new Team** that isn't already registered on SWIMS.

#### **Top Tip**

**A User cannot create a new team when registering. The new team must be set up by the Org Admin first before the new user can register to the team. As per the User Guide Registration section, the new user will contact you with the new team name to be set up during registration process. After they have registered you can then approve their registration.**

#### **Top Tip**

**Team Admins should approve new users for their teams. However, Org Admins can also approve any user registering as part of their organisation in the system if needed.**

**Org Admins may need to approve new users in teams if:**

- **The Team Admins have not approved the user.**
- **The User has registered as part of a new team in your organisation.**

You will receive a **notification email** when a new user registers as part of your Organisation.

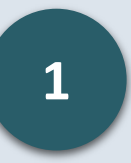

Click the link in the email you receive, log into SWIMS and go to the dashboard using the menu

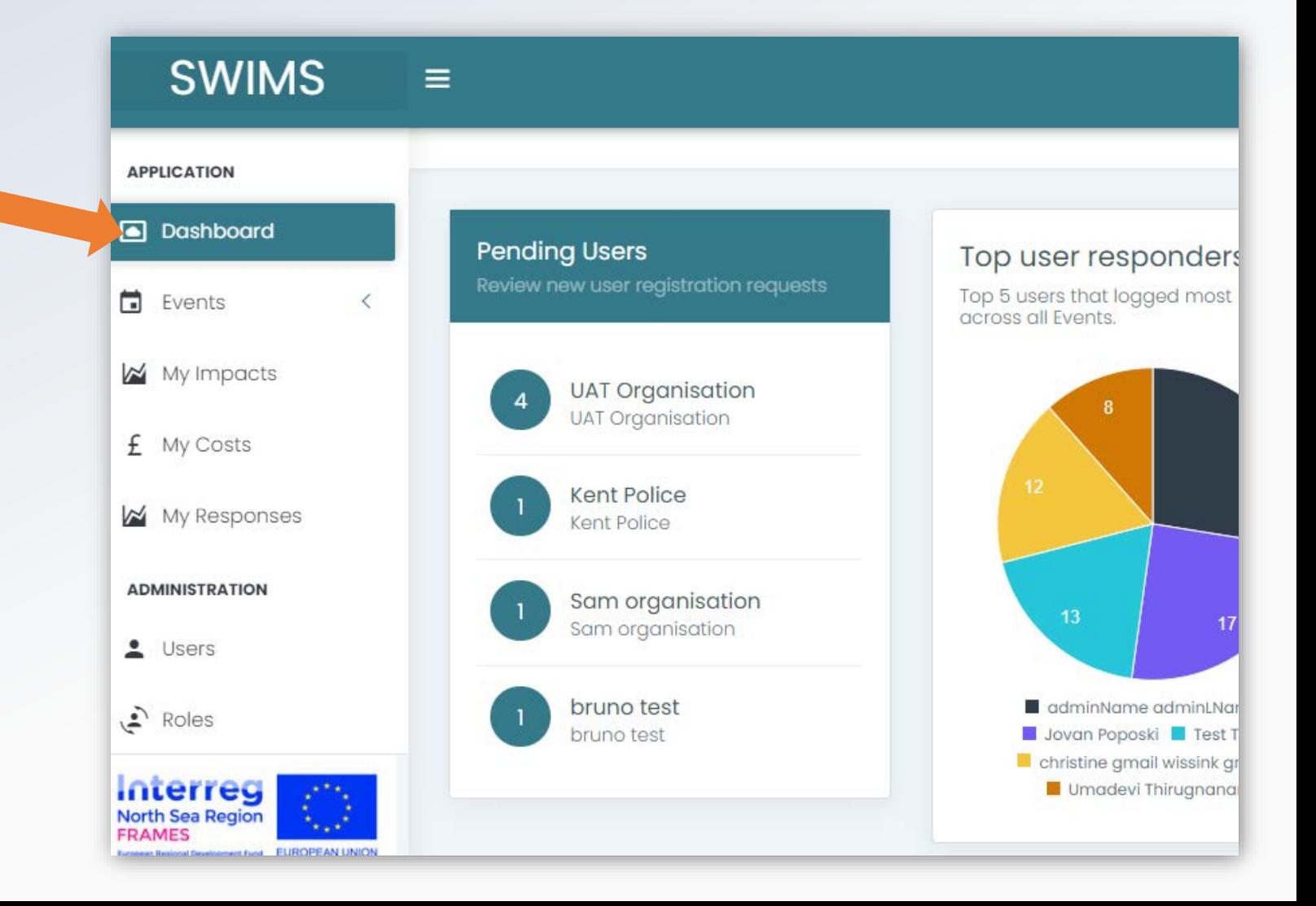

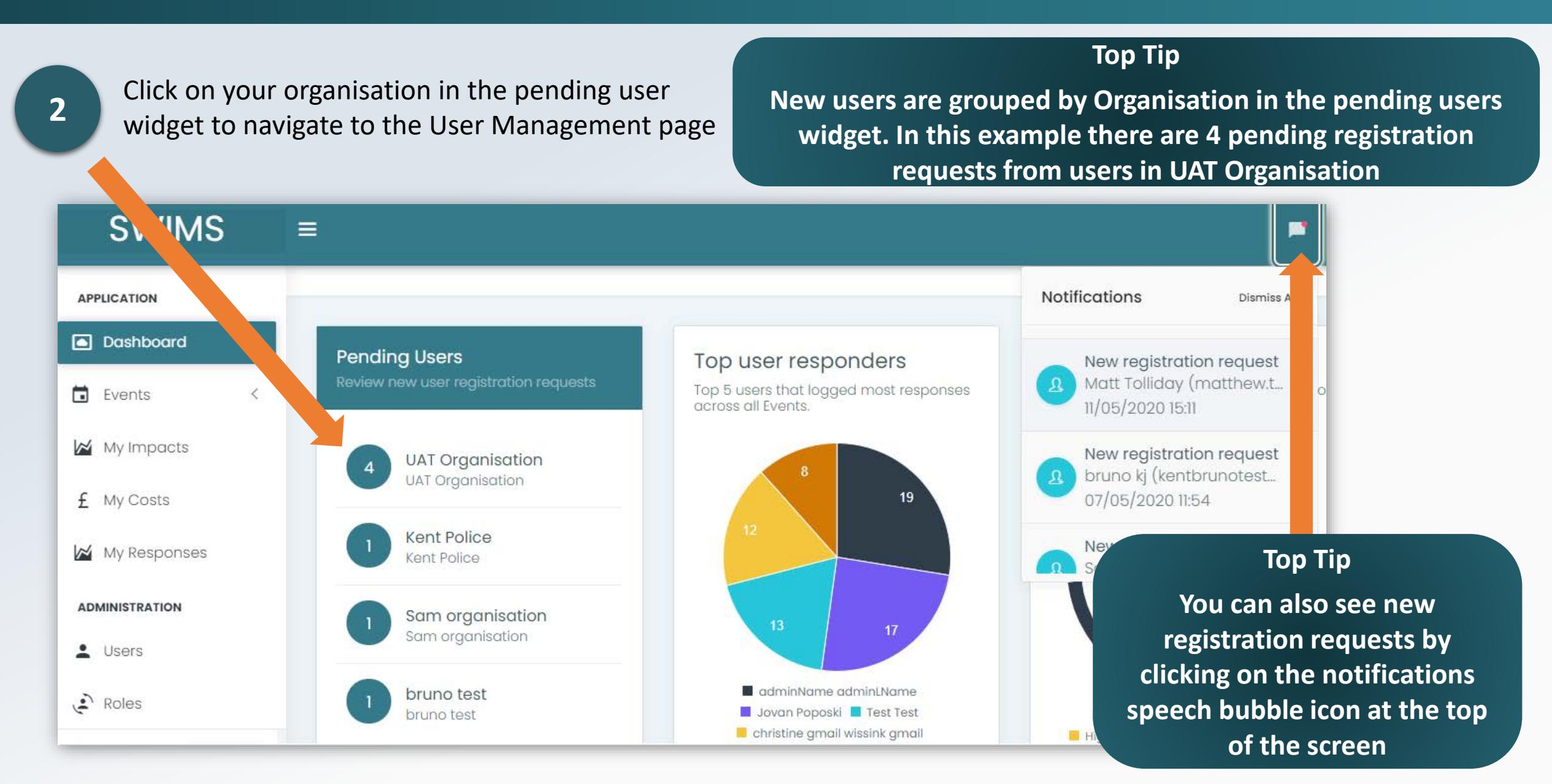

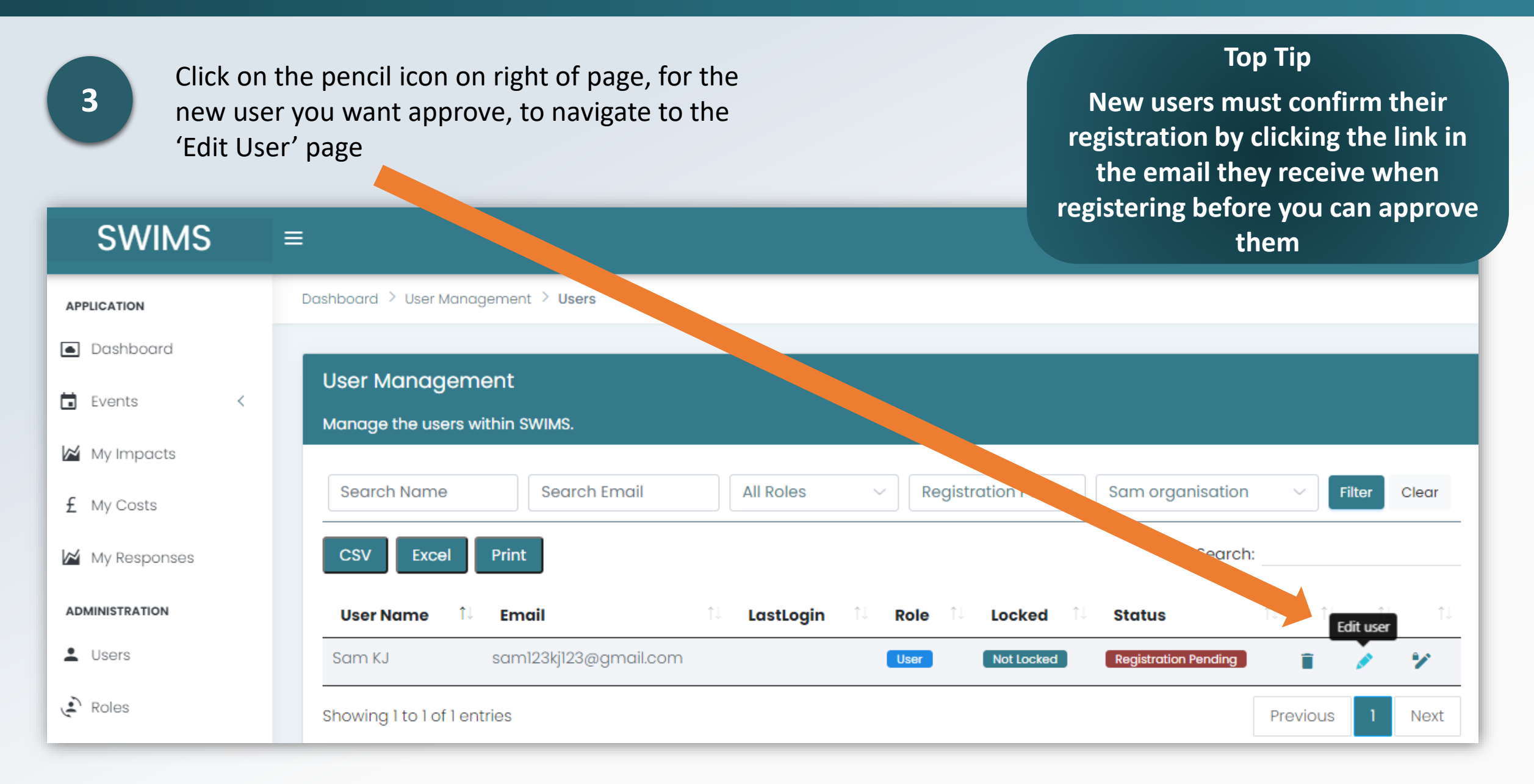

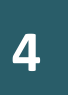

Click approve account request

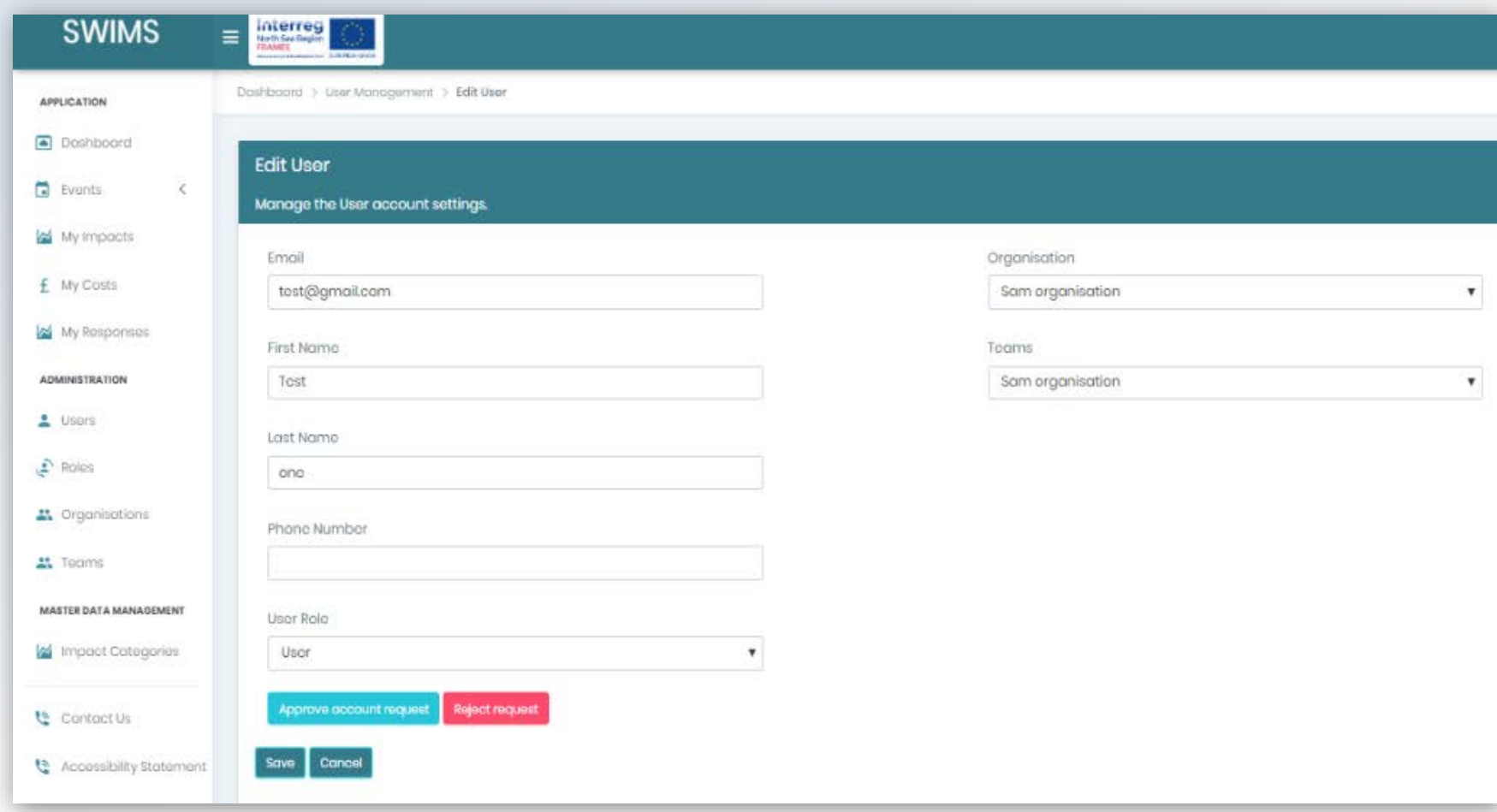

The user will now receive an email notifying them that they can log into SWIMS

#### <span id="page-9-0"></span>Re-send a registration confirmation email to a new user

You cannot approve a user's registration request until the user has confirmed their email address by clicking the link in the email they received upon registering. **You can re-send the email to the user if its been lost or deleted**.

**Top Tip**

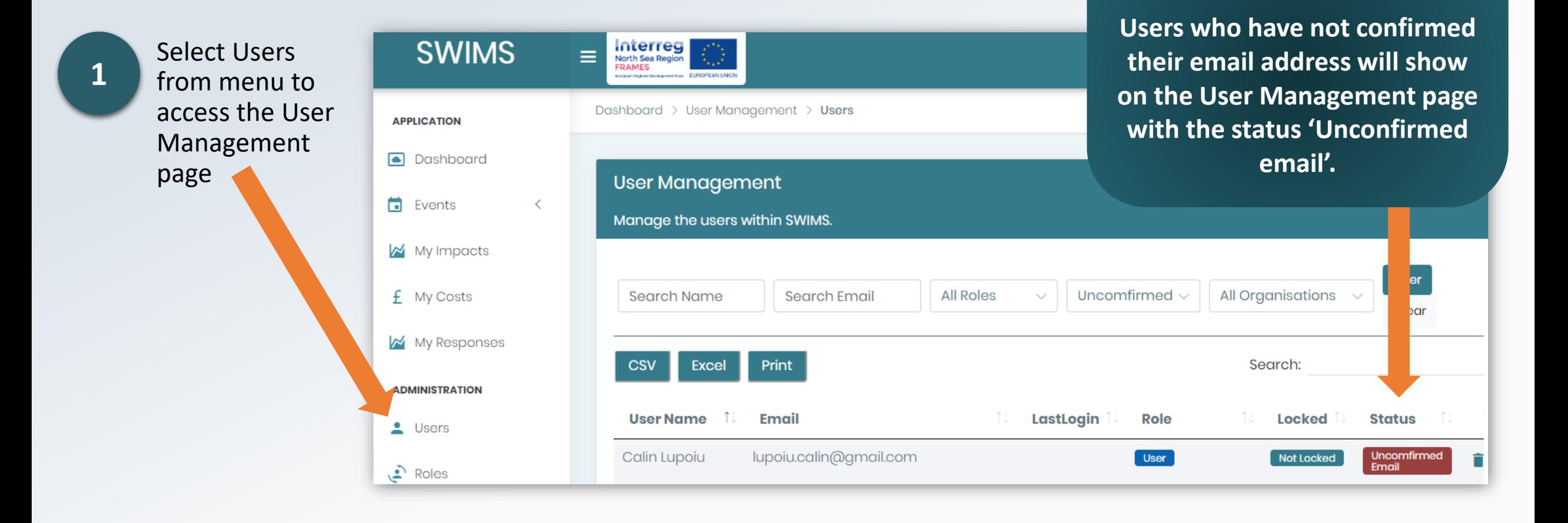

#### Re-send a registration confirmation email to a new user

**2**

On the user management page, click on the pencil icon for the user you want to re send the email to, to access the edit user page

#### **Top Tip**

**Check with users that their registration confirmation email is not in their junk mailbox**

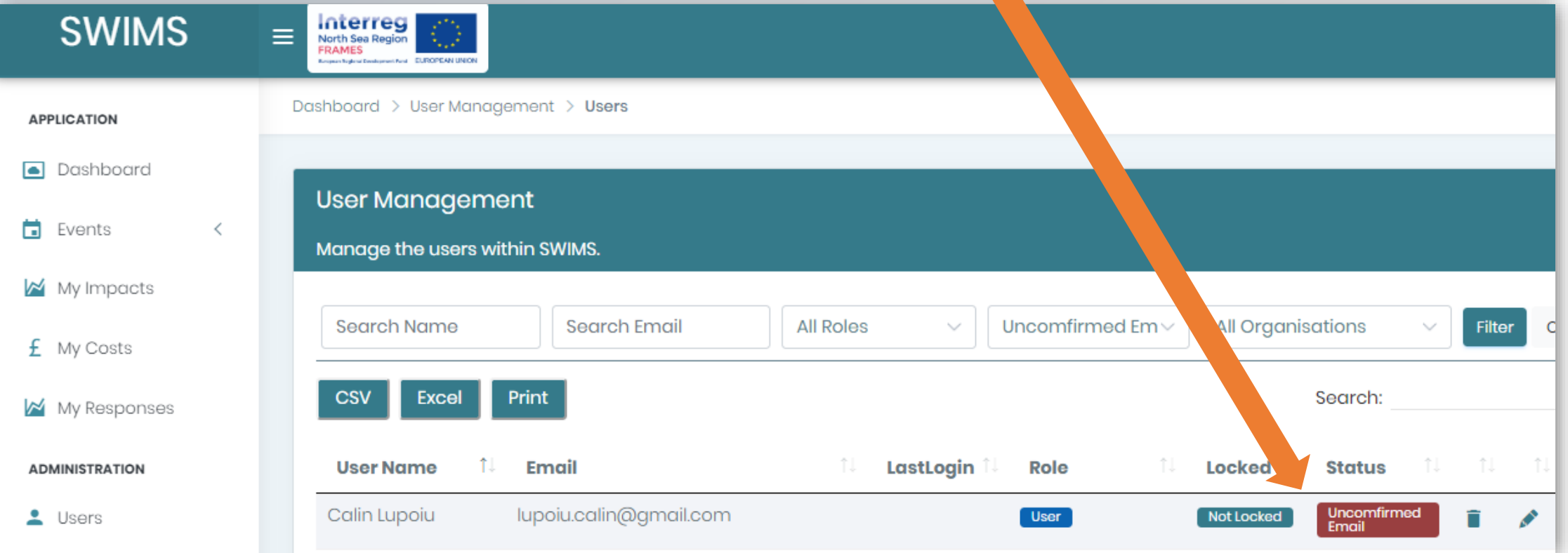

#### Re-send a registration confirmation email to a new user

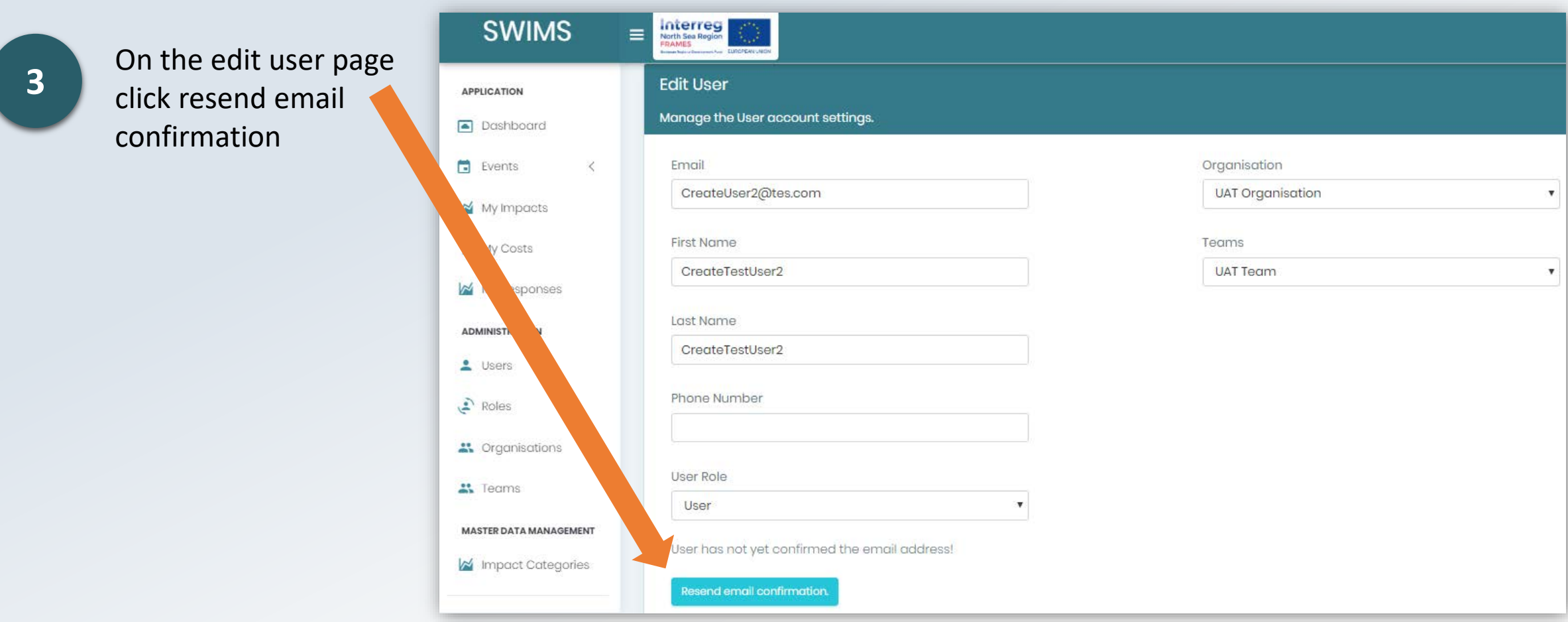

**The user will now receive the registration confirmation email again.** They can now confirm their email address and you can then [approve their registration.](#page-4-0)

### <span id="page-12-0"></span>Change a User's Role

All users are assigned the **User** role by default when registering on SWIMS. There may be occasions when you need to assign a user a different role, for example if a Team Admin has left your Organisation and you need to assign another user as the Team Admin for that team.

**You can change the roles of all users registered to your Organisation:**

- **Org Admin** Role
- **Team Admin** Role
- **User** Role

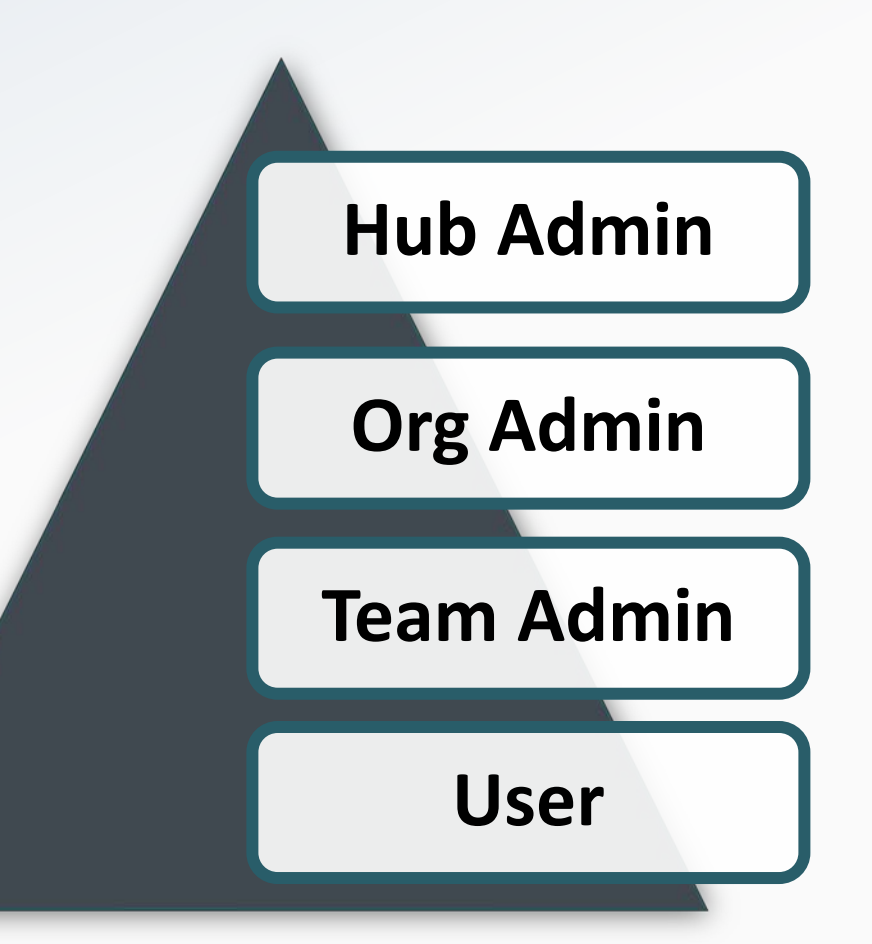

#### Change a User's Role

**1**

Click on Users from the menu to see all users in your Organisation

**2**

**3**

Search for the user you want to assign a different role using the search function

Click on the pencil icon for the user you want to assign a new role to navigate to edit user page

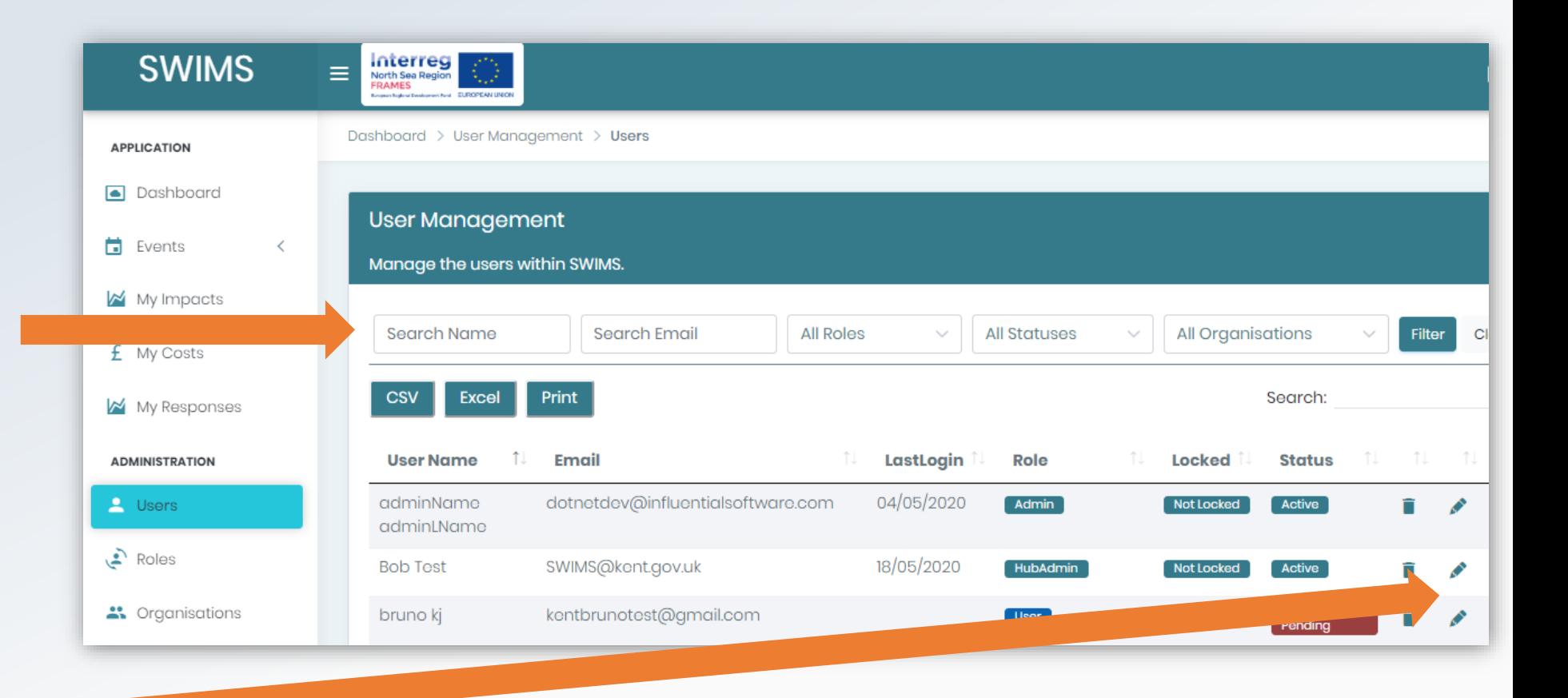

### Change a User's Role

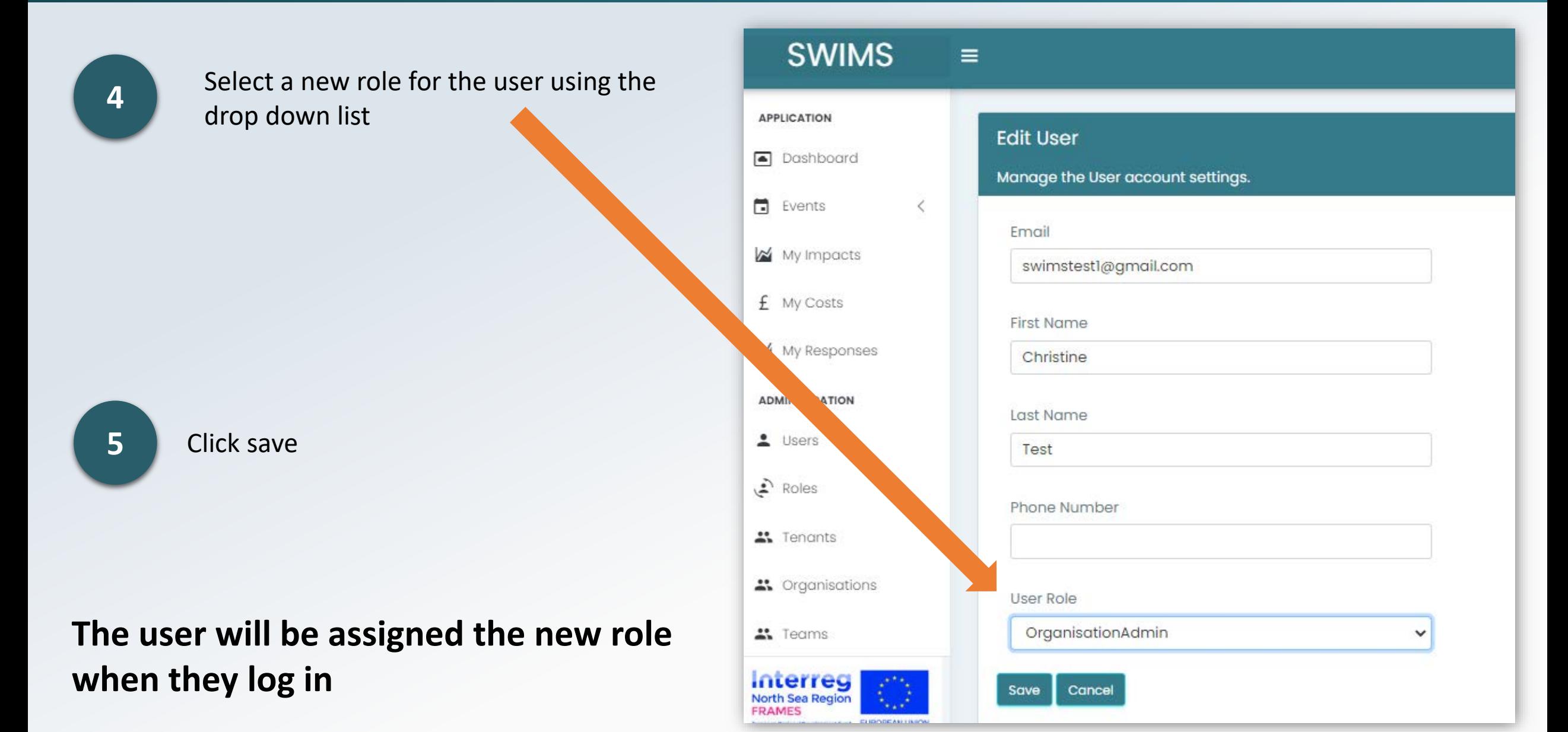

<span id="page-15-0"></span>As an Org Admin **you are responsible for approving and creating new teams** for your Organisation.

Org Admins must **create new Teams** for their Organisation.

Hub Admins can also **add new teams** to organisations in their hub however **this function should be performed by Org Admins** in most circumstances.

#### **Top Tip**

**A User cannot create a new team when registering. The new team must be set up by the Org Admin first before the new user can register to the team. As per the User Guide Registration section, the new user will contact you with the new team name to be set up during registration process. After they have registered you can then approve their registration.**

#### **Top Tip**

**To avoid duplication, before creating a new team make sure the team does not already exist in SWIMS by checking the Teams page from the menu**

#### Create a New Team

Click on **Teams** in the menu **1**

**2**

Scroll down and click on the **Create New Team** button at the bottom of the page

 $\overline{1}$ 

**Top Tip**

**If you are creating a new team for a user requesting an account, remember to inform them that you have created their teams so they can complete registration**

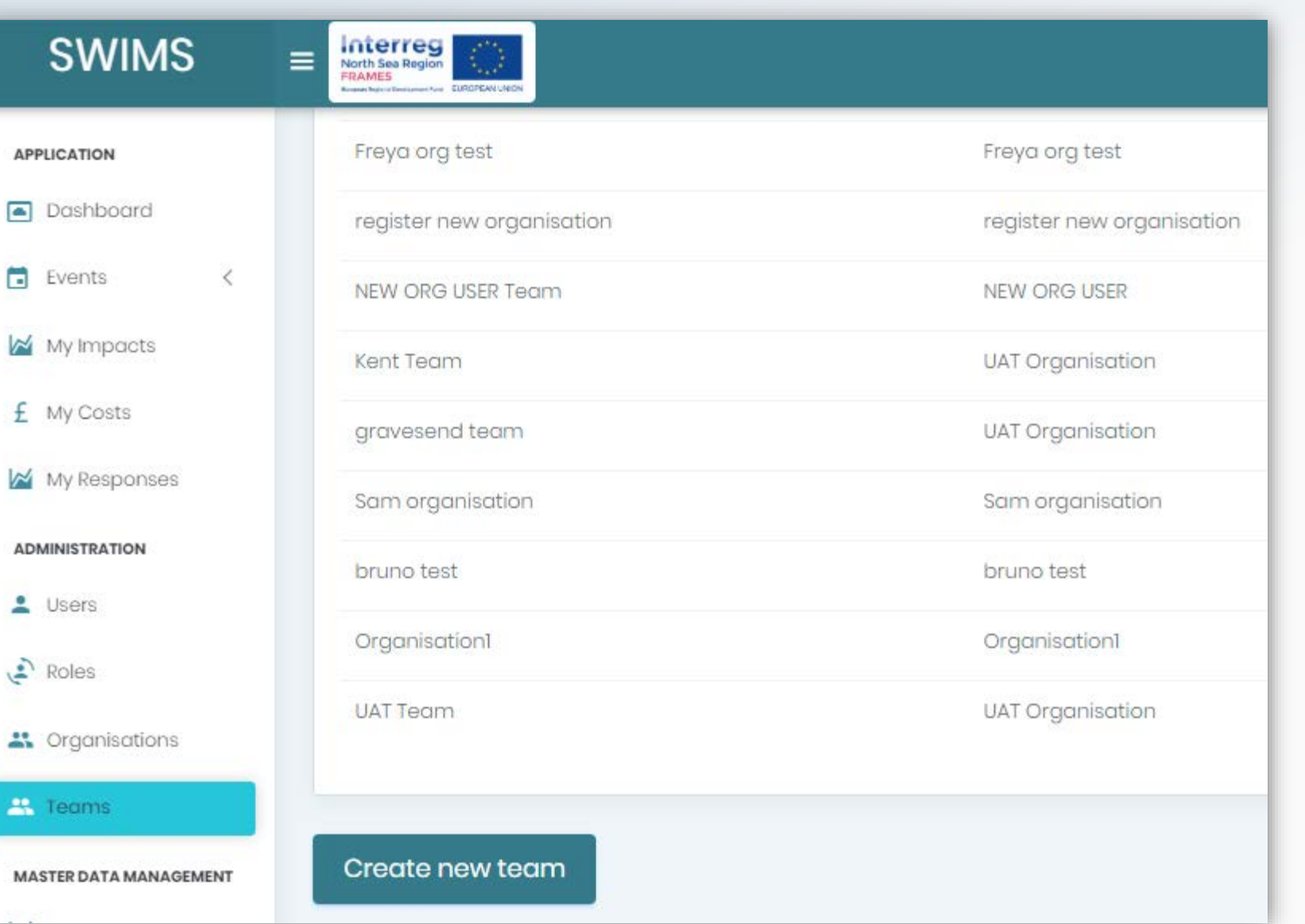

#### Create a New Team

**3**

**4**

**Name the team** and ass **users to the team** from current users in your Organisation using the dropdown list or leave t team without users unti new user registers to th team when requesting account

Click **Create**

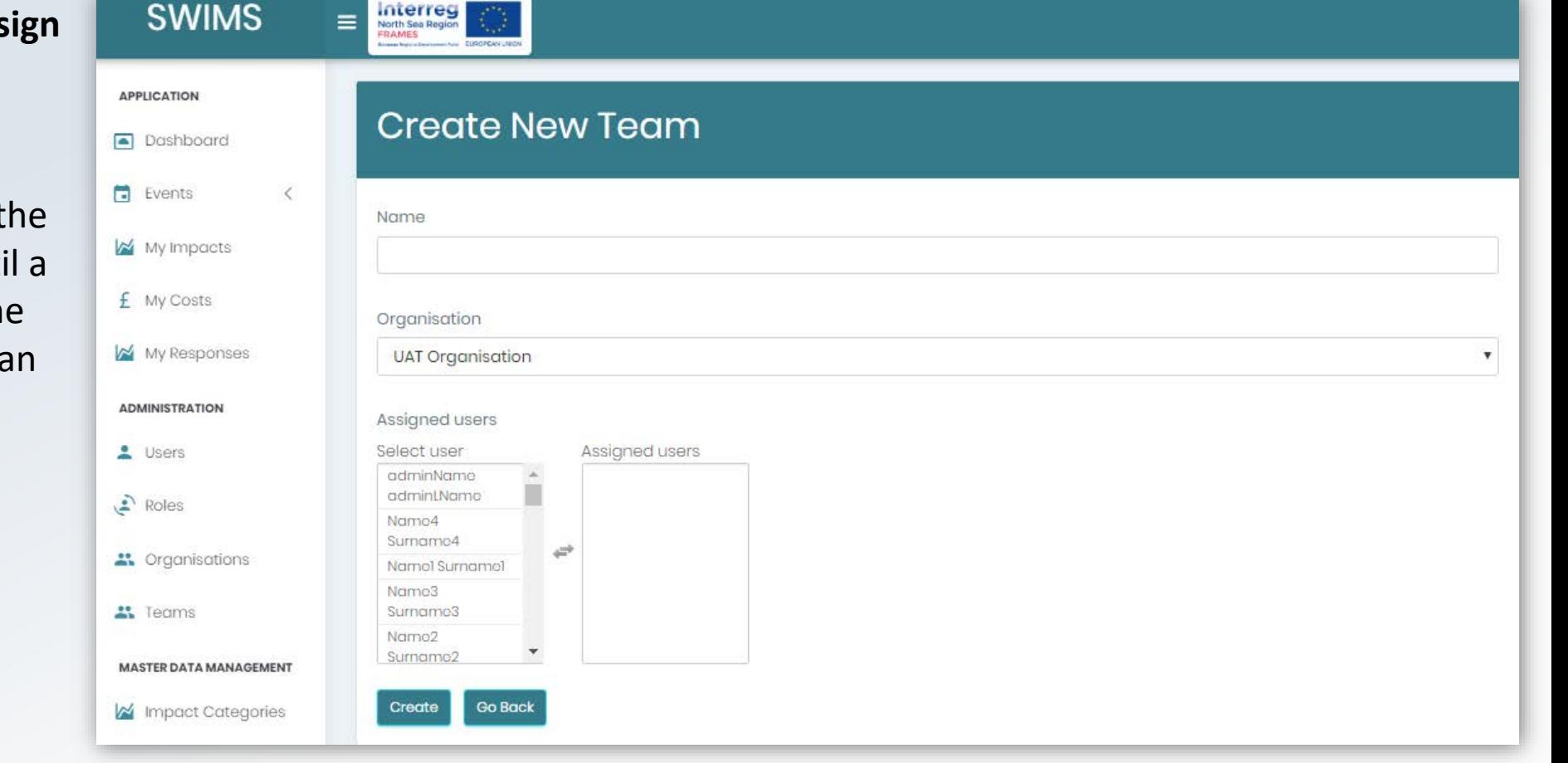

#### The **new team** will now be **saved**

### <span id="page-18-0"></span>Change a User's Team

Users select their team when registering but may need to change team at a later date. **You can assigns users registered to your Organisation to different teams.**

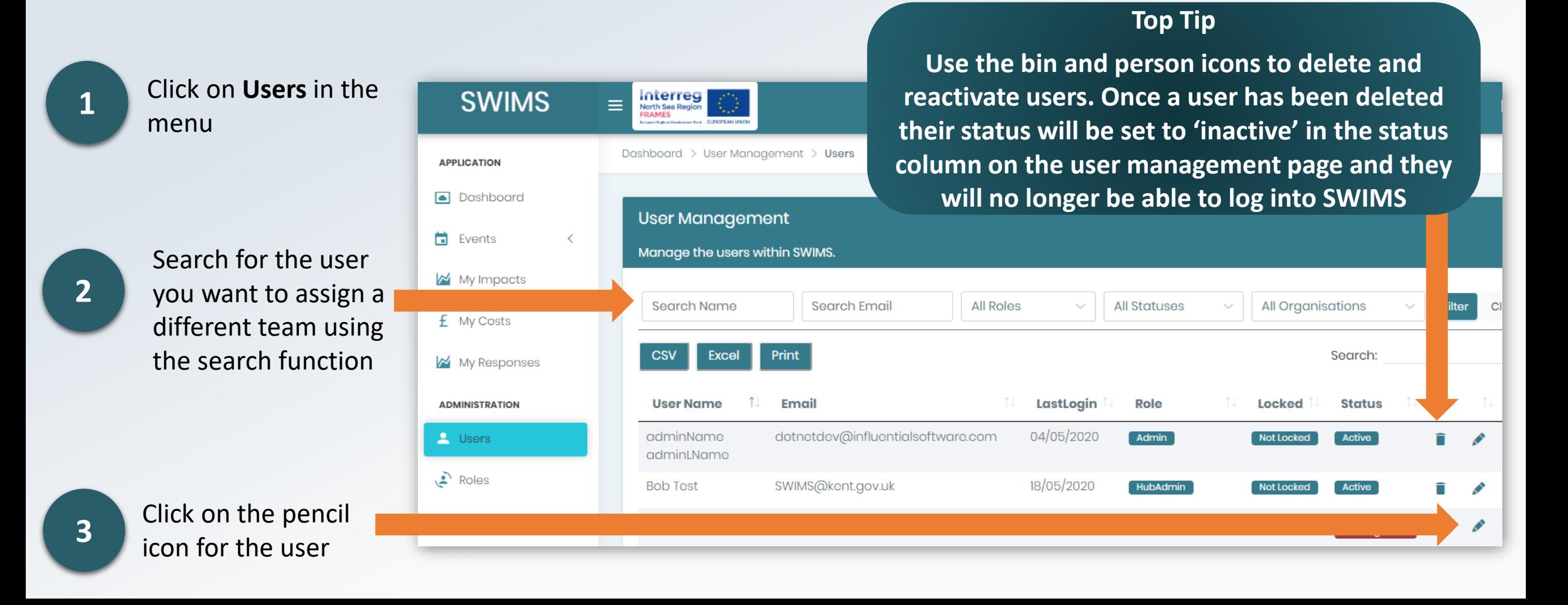

#### Change a User's Team

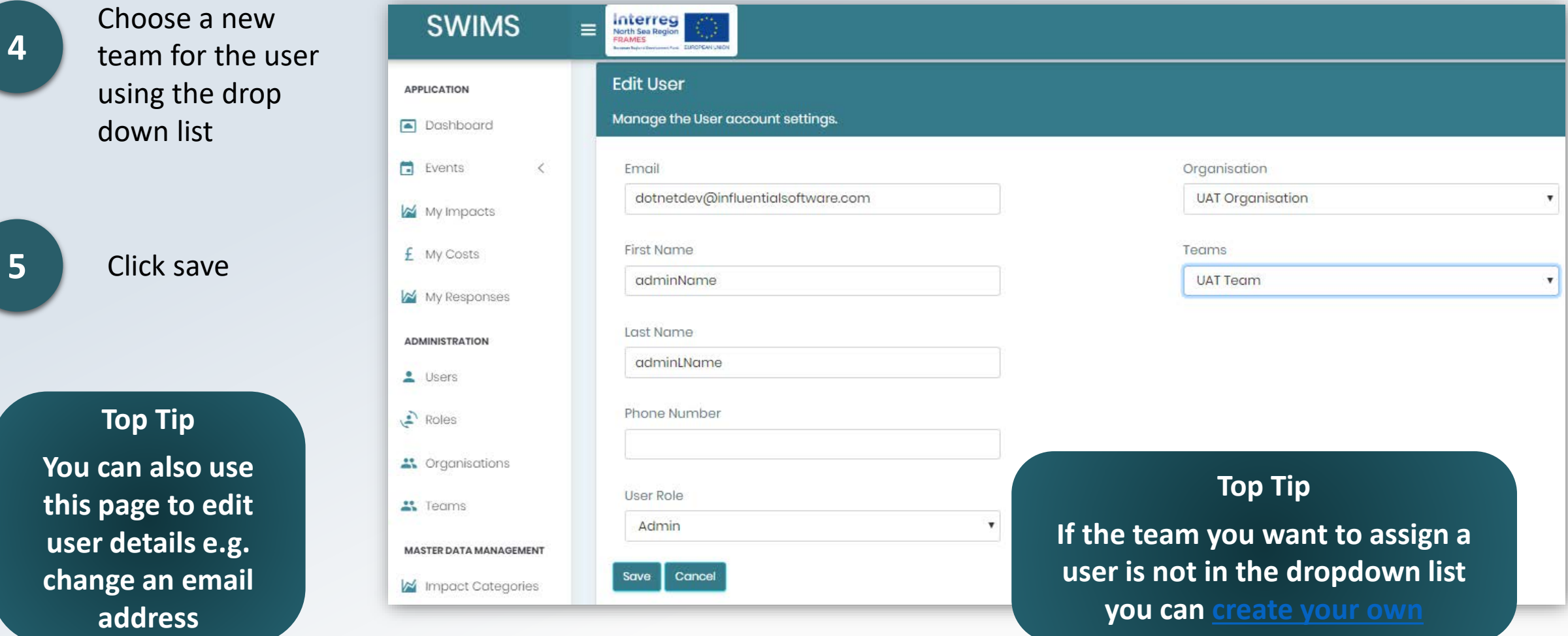

The user will now be **assigned to the new team** when they log in

### <span id="page-20-0"></span>Add a Key Impact Indicator (KII) for your Organisation

KII's are numerical indicators that are associated with impacts from severe weather events that you want to record. SWIMS has an inbuilt list of popular Key Impact Indicators however **you can add new Key Impact Indicators for your Organisation**

**Top Tip To avoid duplicating Key Impact Indicators you can check the inbuilt dropdown list by accessing Step 1 Basic Details of the Impacts Wizard**

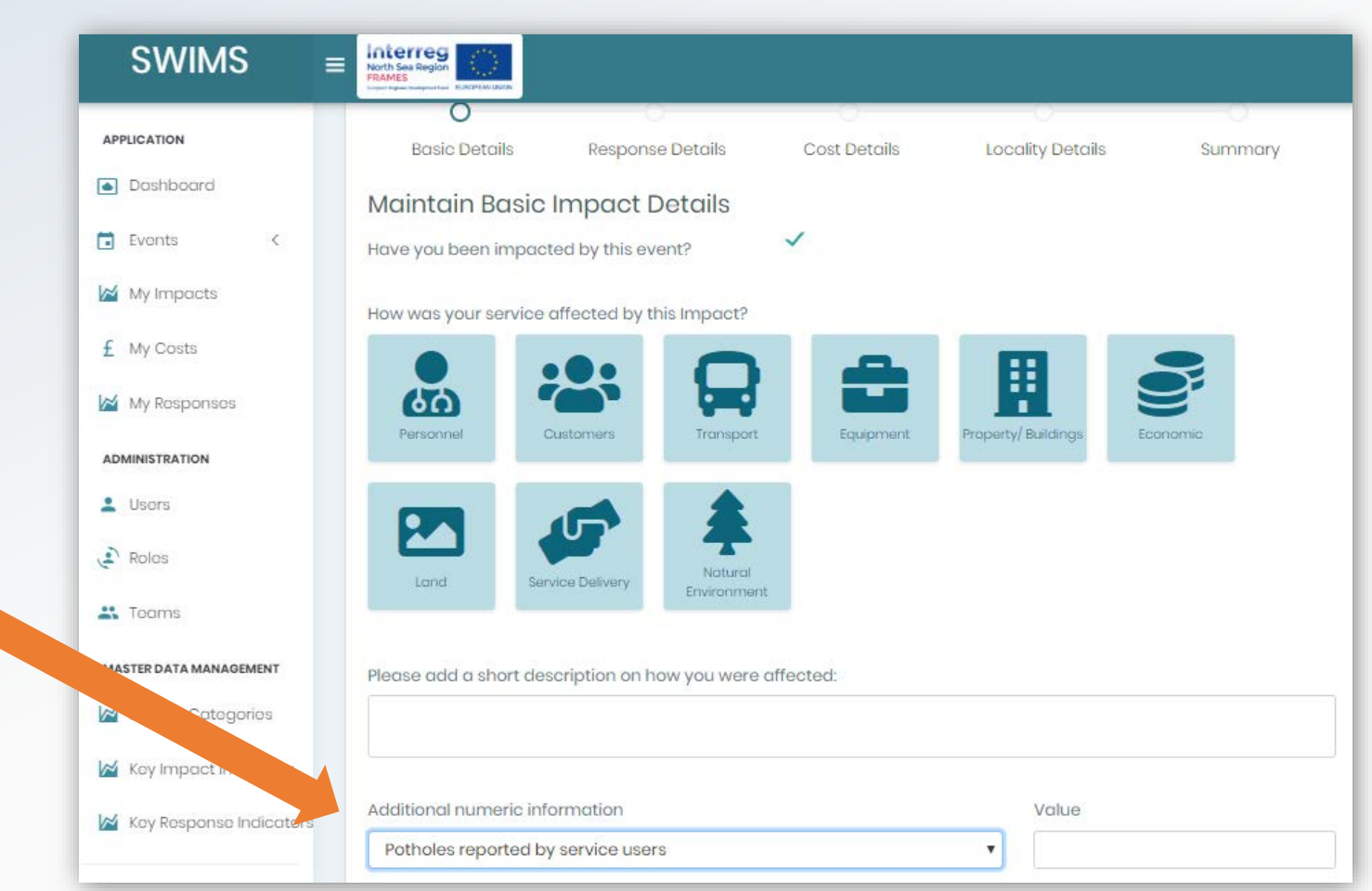

## Add a Key Impact Indicator (KII) for your Organisation

Users from your Organisation will send you an email with name of Key Impact Indicator to be added.

**1** Click on Key Impact Indicators from menu 2 **Click Create Top Tip You can also edit Key Impact Indicators you have created on this page using the pencil icon. Do not delete any KII's from this page because they will be deleted for all users in your Organisation**

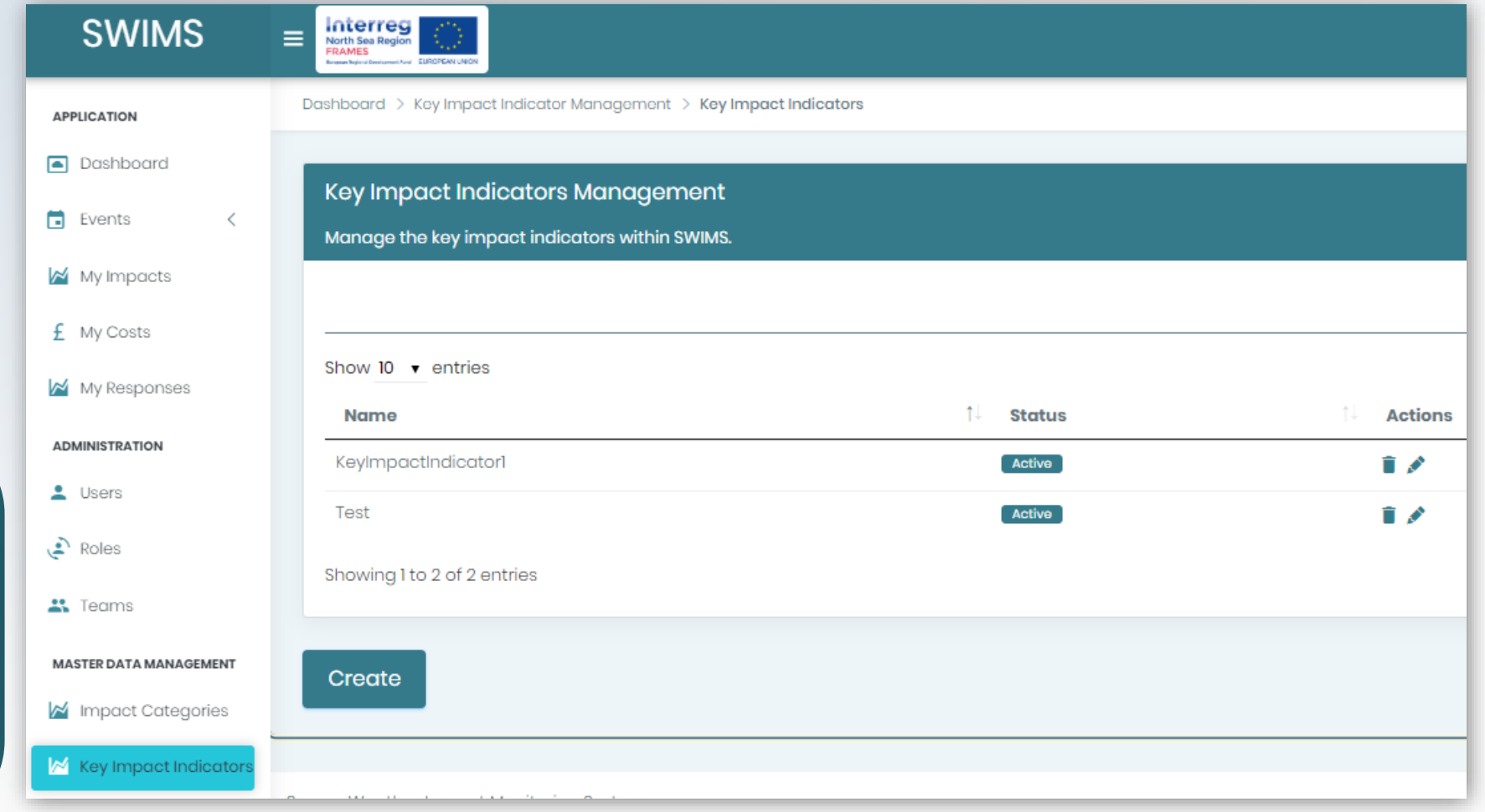

## Add a Key Impact Indicator (KII) for your Organisation

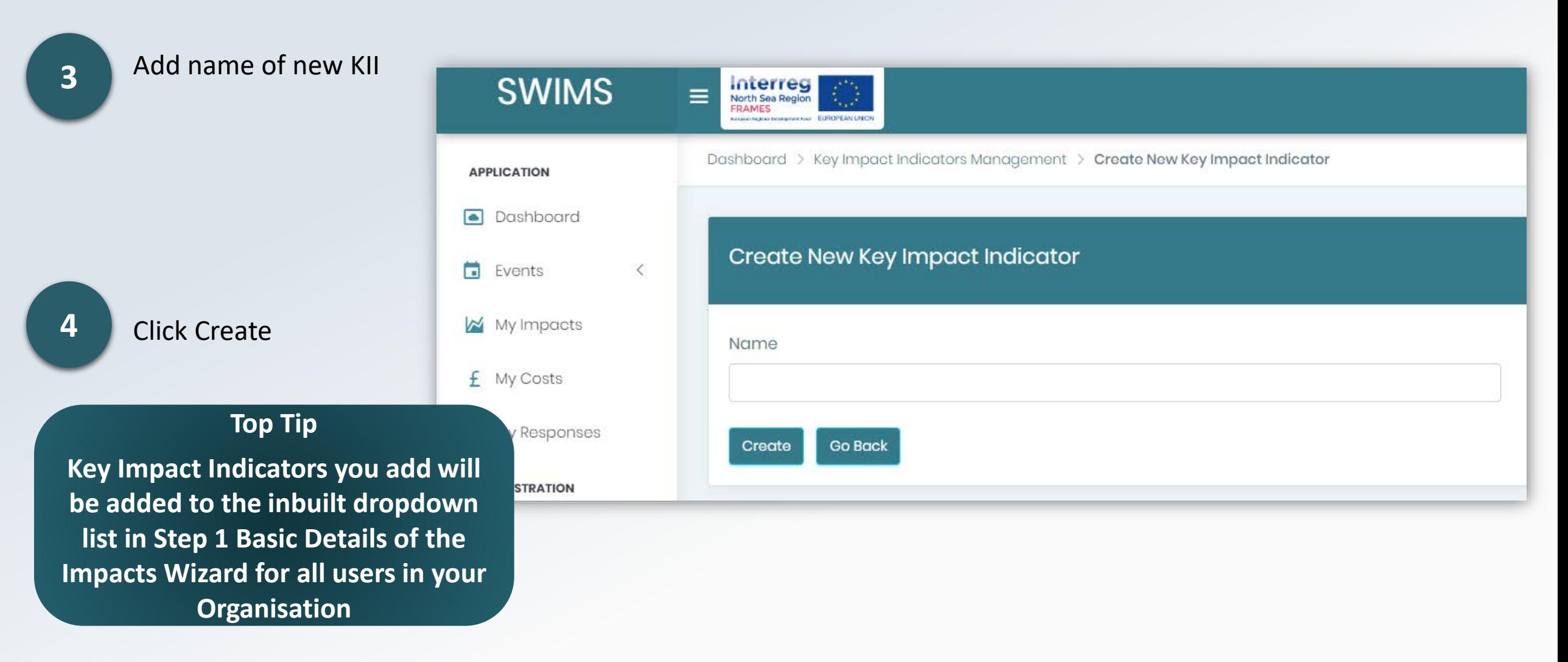

New KII will now be populated in the drop down list for **Step 1 Basic Details of Impact Wizard**

### Add a Key Response Indicator (KRI) for your Organisation

KRI's are numerical indicators that are associated with responses to each impact from severe weather that you want to record. SWIMS has an inbuilt list of popular Key Response Indicators however **you can add new Key Response Indicators for your Organisation**

**Top Tip To avoid duplicating Key Response Indicators you can check the inbuilt dropdown list by accessing Step 2 Response Details of the Impacts Wizard**

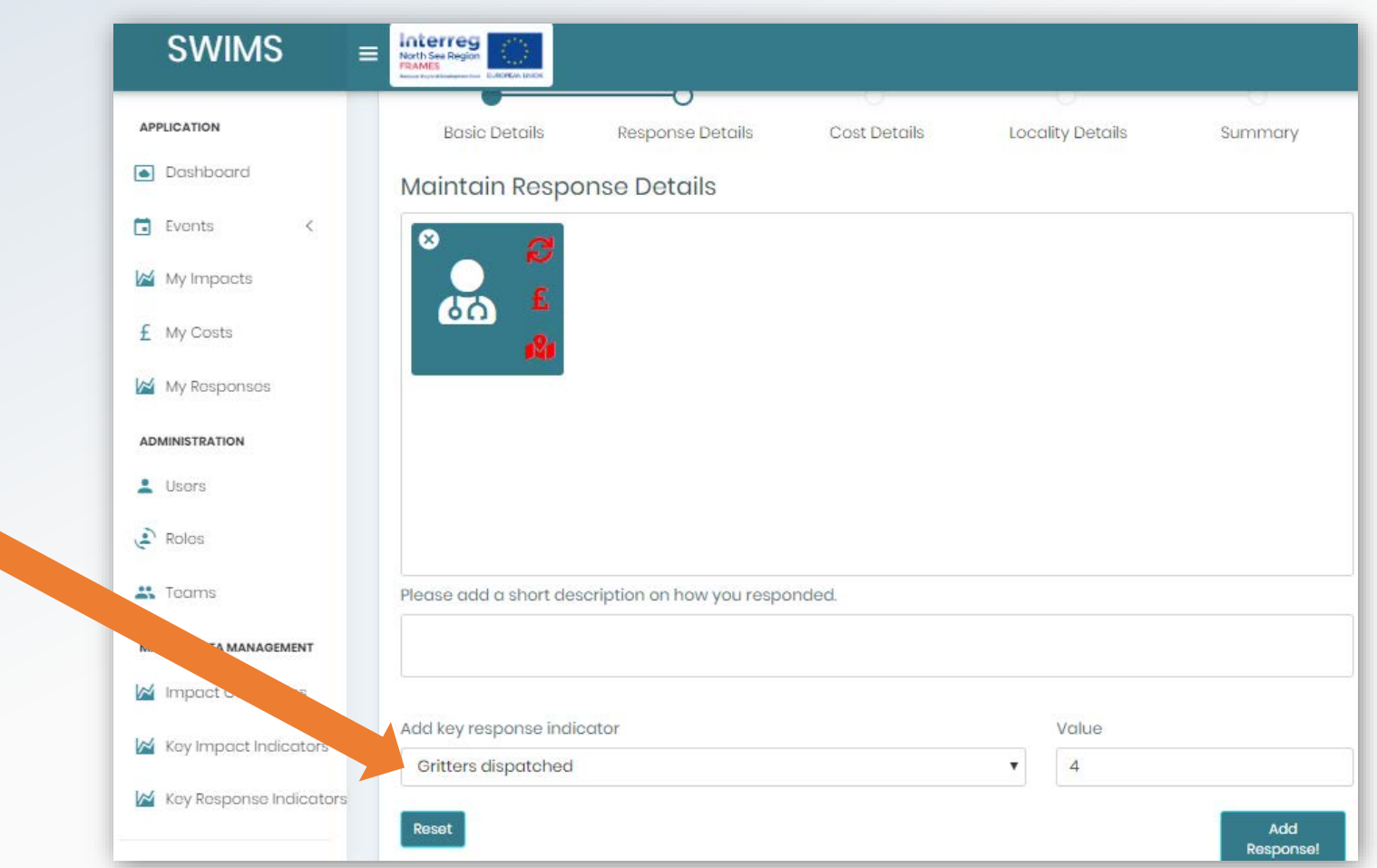

### Add a Key Response Indicator (KRI) for your Organisation

Users from your organisation will send you an email with name of Key Response Indicator to be added.

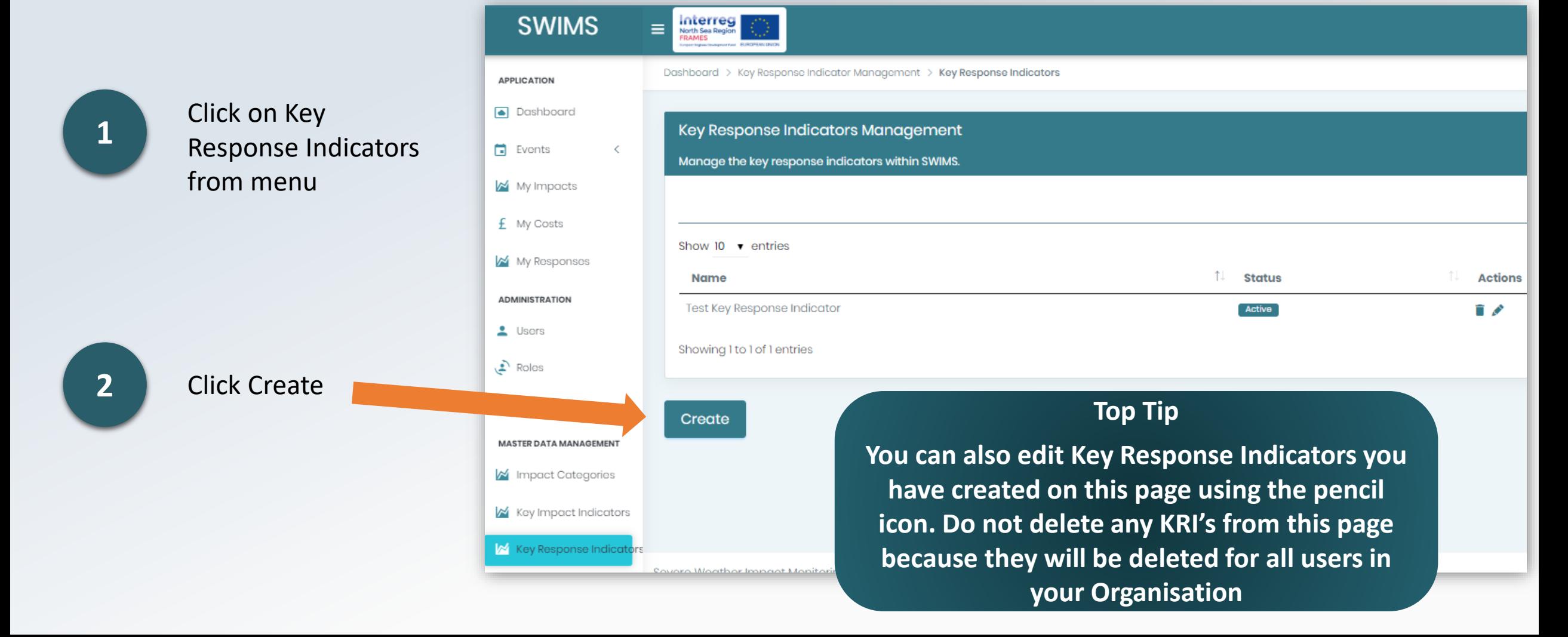

### Add a Key Response Indicator (KRI) for your Organisation

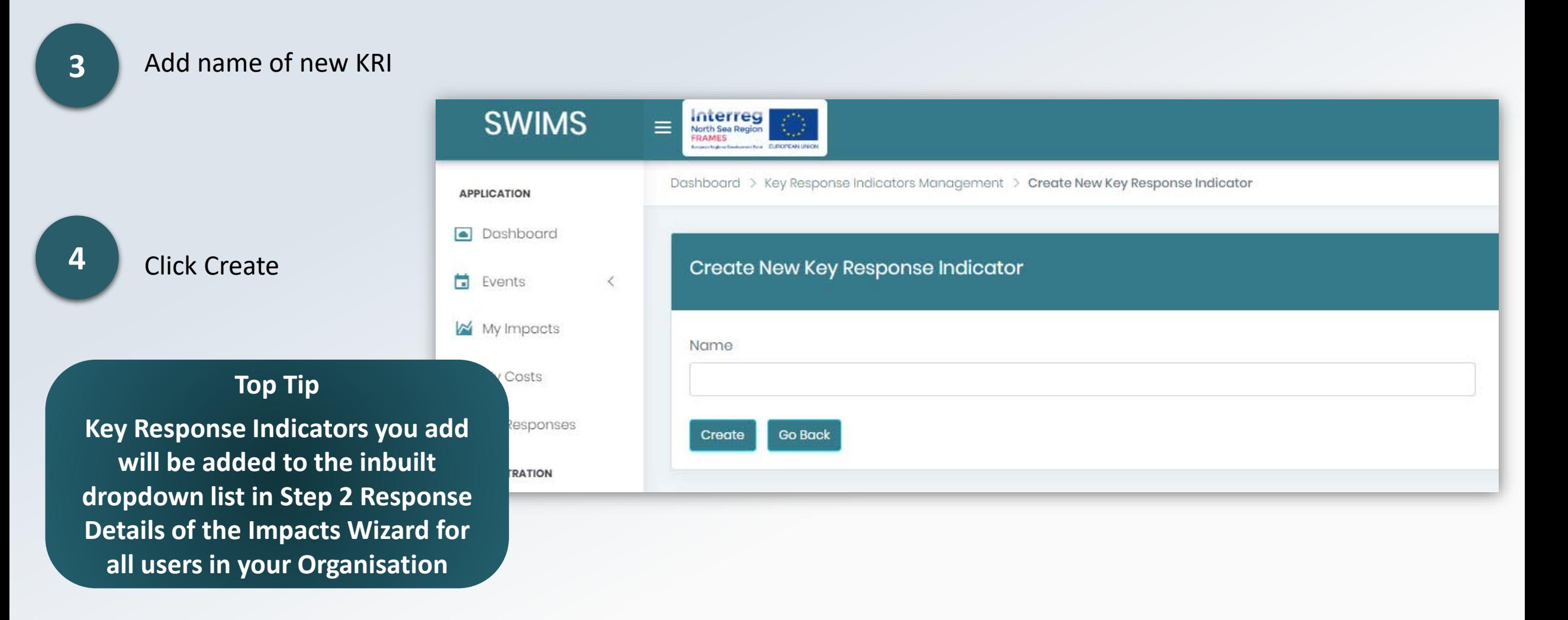

New KRI will now be populated in the drop down list for **Step 2 Response Details of Impact Wizard**

#### <span id="page-26-0"></span>Overview of the Dashboard

The Dashboard is a **quick and easy** way to **view key data** recorded in SWIMS.

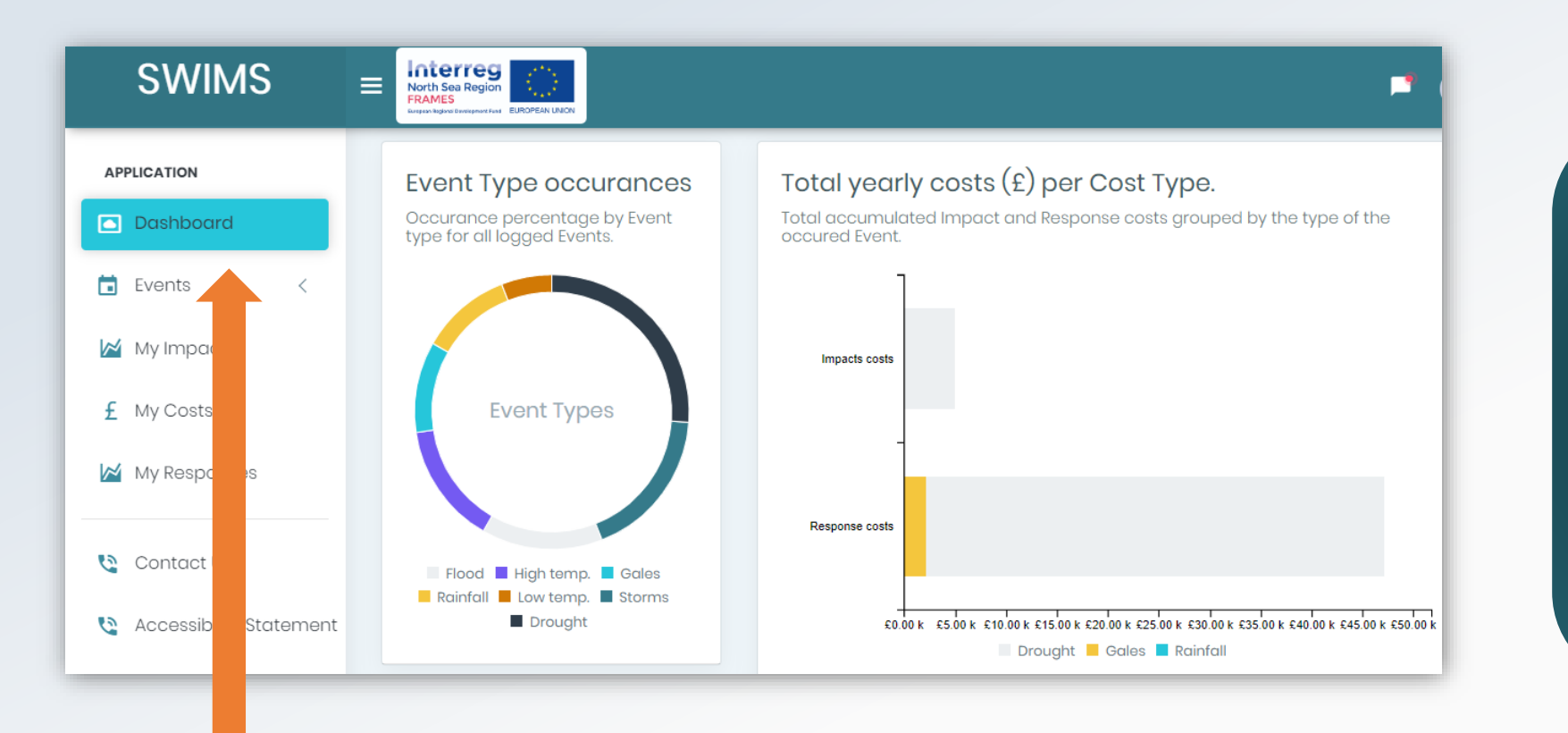

**Top Tip Inbuilt analysis allows you to view your data in real time, gather information on impacts, costs and responses and observe patterns and trends** 

**Data** is displayed in different **widgets** on the dashboard which can be accessed from the menu. As an Org Admin there are **two widgets that you can access that the User Role cannot**.

### Pending User Registration Widget

This widget shows the user **total pending user registration requests**

Hub admins can see pending requests for their hub, **Org Admins can see pending requests for their organisation** and Team Admins can see pending request for their team

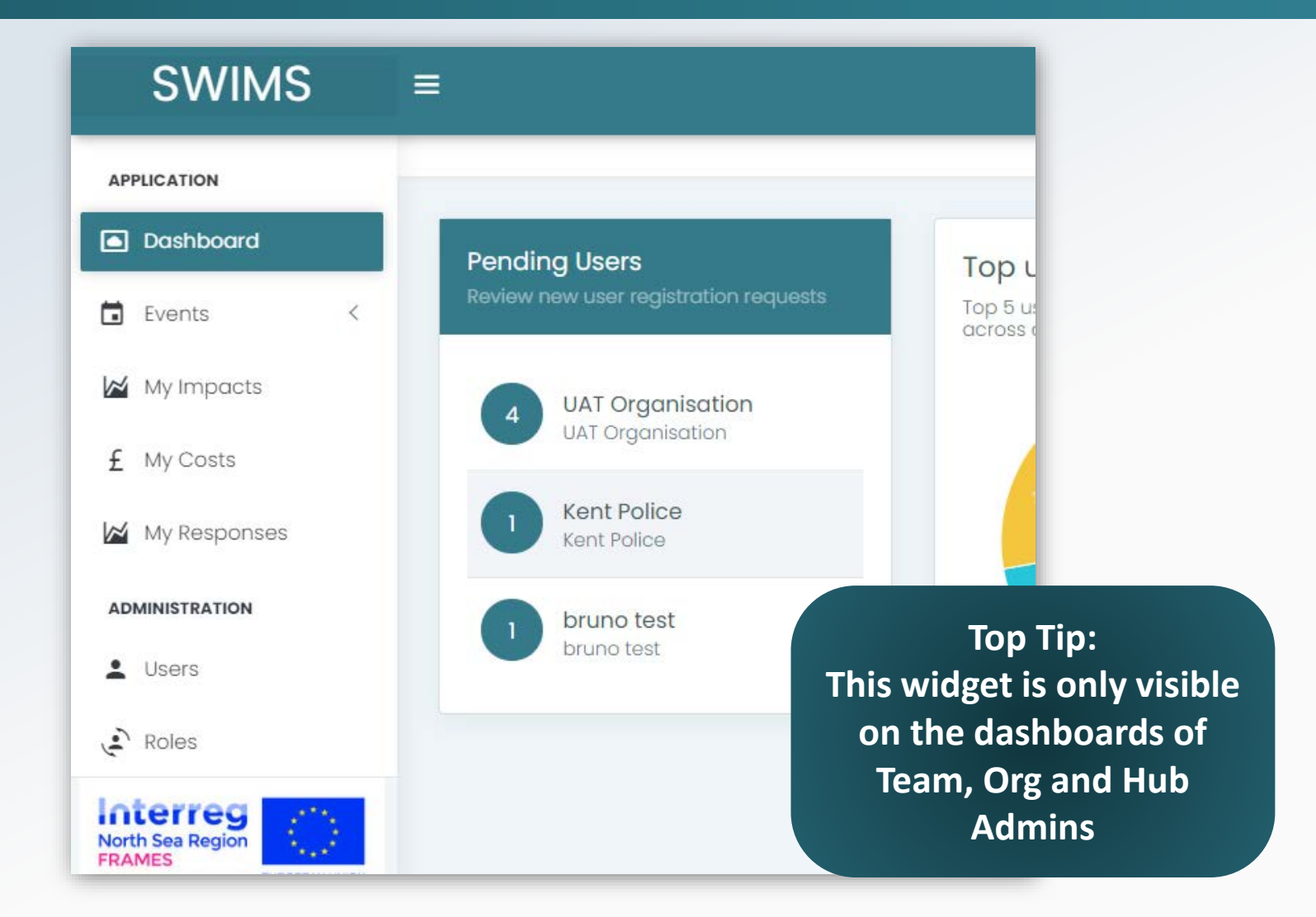

For more information on **approving registrations** please visit the **[Approve New Users for your](#page-4-0) Org** section.

#### Top User Responder Widget

This widget demonstrates the **top 5 users in your Organisation**  that have logged the most responses across all events

**Top Tip: This widget is only visible on the dashboards of Team, Org and Hub Admins**

**Top Tip: By hovering over the widget with a mouse, you can see the % response rate of the top 5 user responders. In this example the top responder has responded to events 19 times and makes up 30.2% of the top 5 responders**

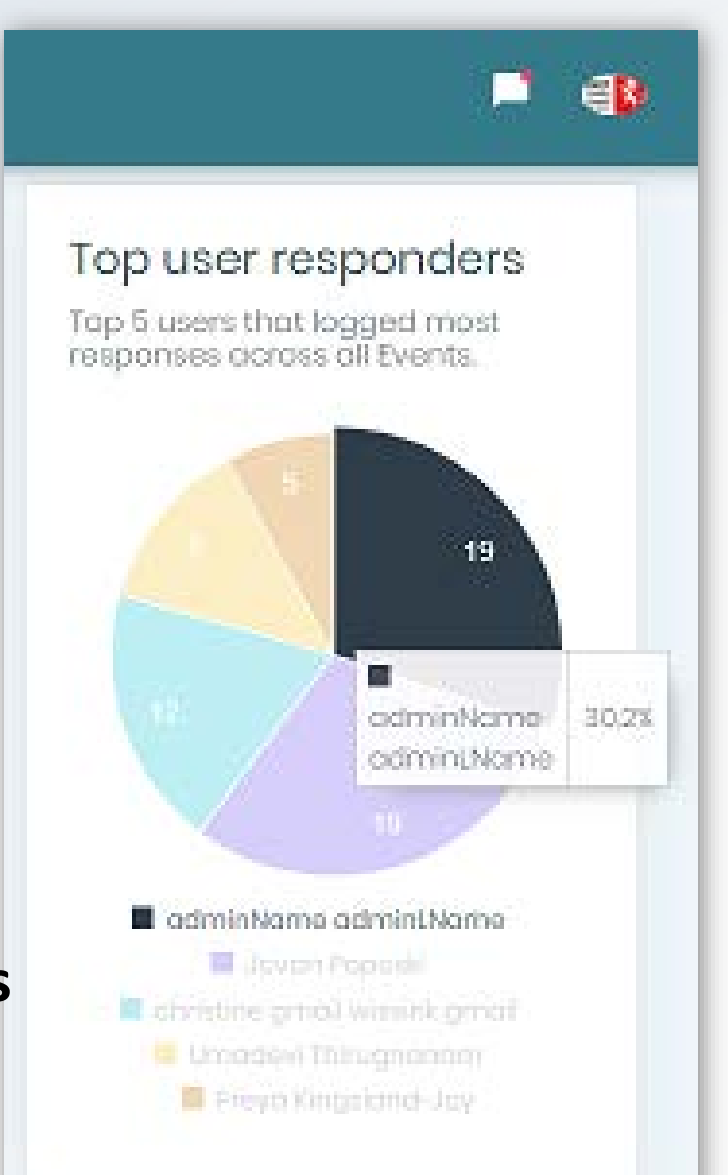

Hub admins can see the top responders for their Hub, **Org Admins can see the top responders for their organisation** and Team Admins can see the top responders in their team